## 自助共享打印设置操作流程

首先将设备配置联网,如果是 USB 打印机请将打印机通过 USB 打印线连接到打印盒 子上面,如果是网络打印机或者 WiFi 打印机,将打印盒子连接到打印机同一个网络下 即可。

#### **一,申请入驻:**

然后打开手机上微信里到小程序,在搜索里面搜索"心想印"关键字,即可找到该小程 序,打开小程序登录后,点击我的,然后点击"加盟入驻",然后将相关信息填入后,点 击"确认提交"。

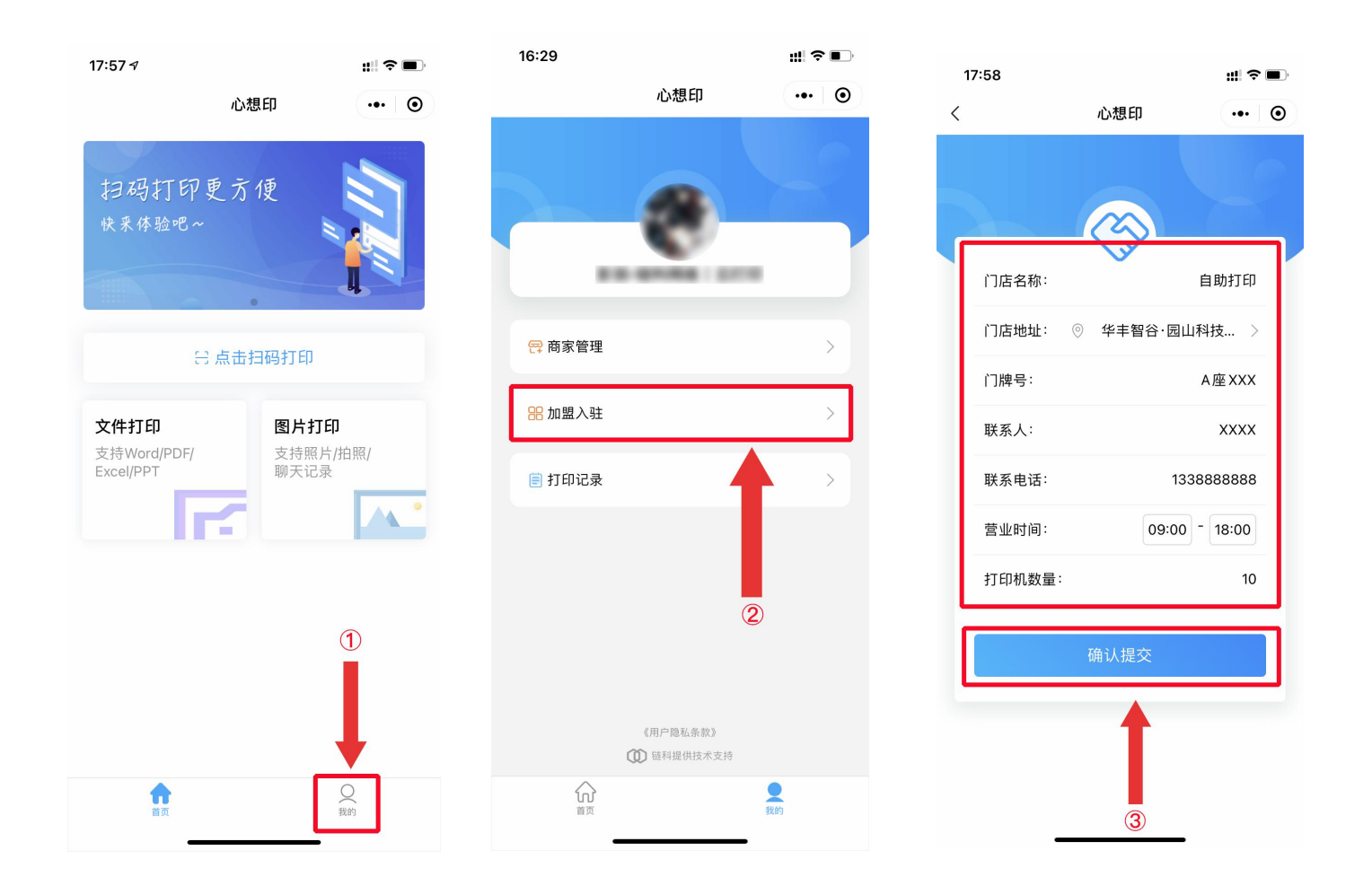

将门店信息完整填入后点击"确认提交",然后联系我们客服进行审核通过即 可使用。

# **二,绑定设备:**

回到小程序的"我的"界面,点击"商家管理",(如不能看到商家管理,请退出小程序, 再重新登录,或者联系客服确认是否审核通过。)并点击"设备管理",然后点击"添加设 备",并扫描设备上的方形二维码即可完成设备绑定。

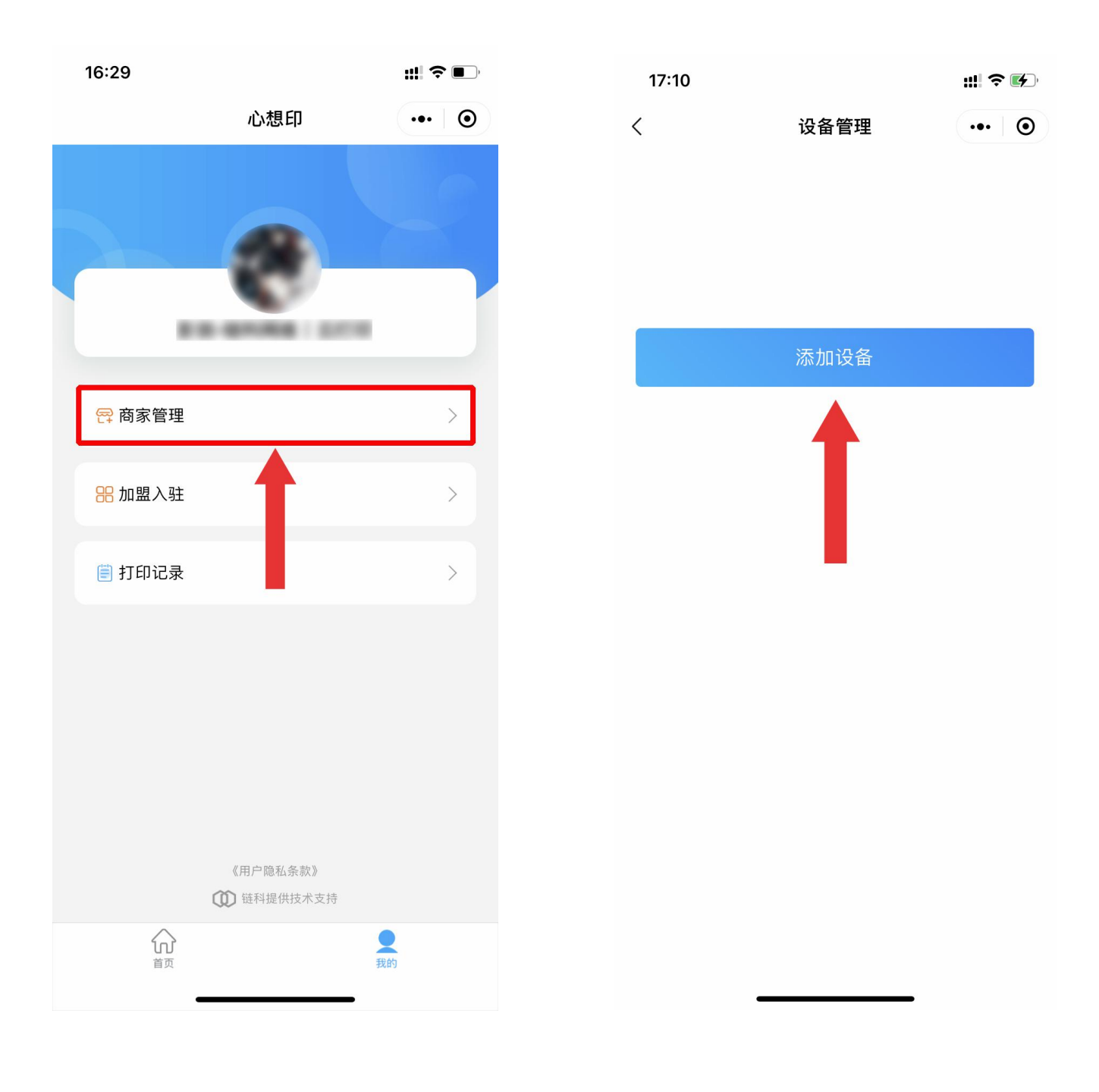

**① ②**

#### **三,获得扫码二维码:**

在"我的"界面,点开"商家管理",然后点开"设备管理",即可看到之前扫码绑定的设备 信息,点击上方的"修改",可将打印机重新命名,点击下方的"二维码"可以获取到这台 打印机的二维码,将此二维码保存,并打印出来用于客户扫码打印,客户直接通过扫 描此码即可完成自助打印。

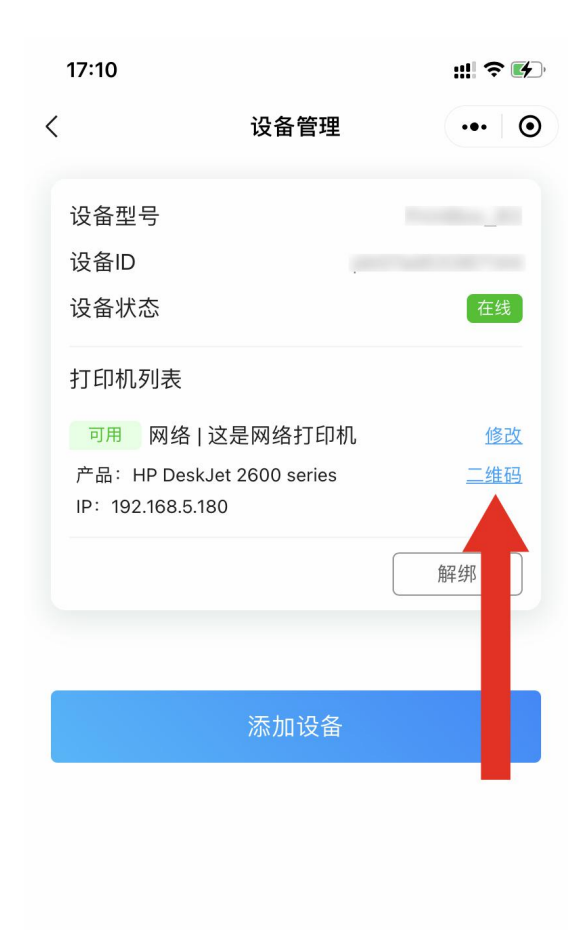

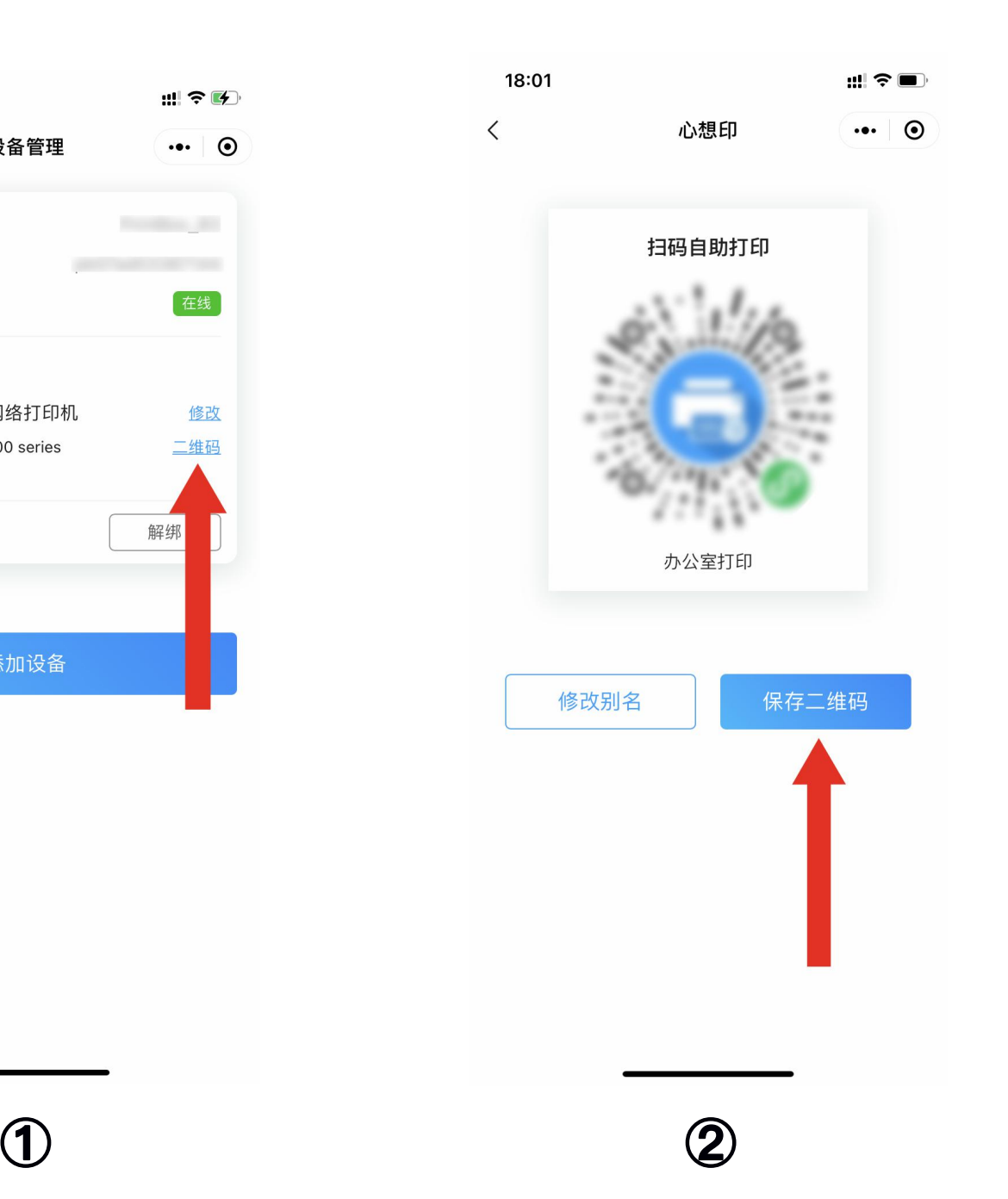

## **四,价格设置:**

进入"商家管理",点击进入"价格设置",默认直接设置 A4 纸的价格,如果需要设置其 他尺寸的纸张价格,请点击"添加纸张尺寸"按钮,然后选择对应的纸张尺寸,可以分 别设置黑白色和彩色两种价格。

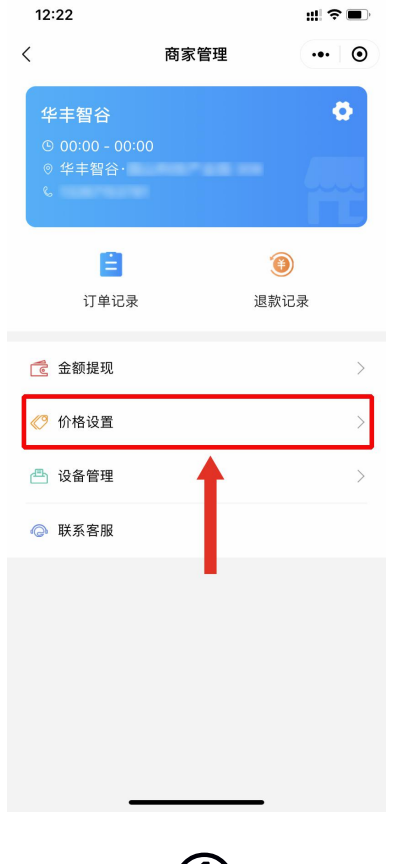

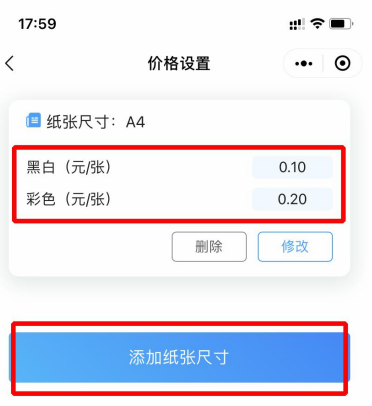

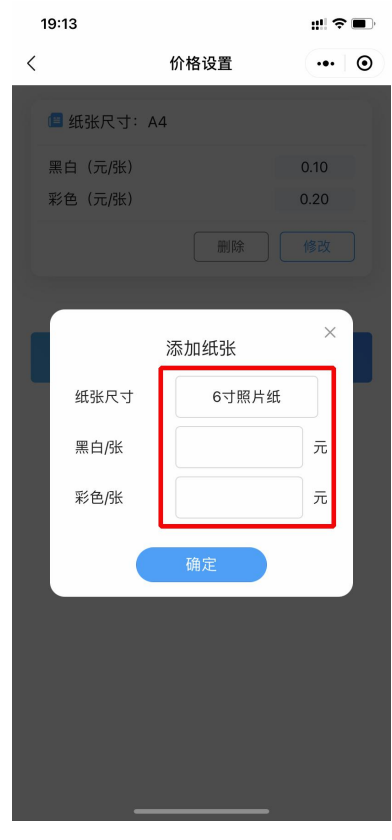

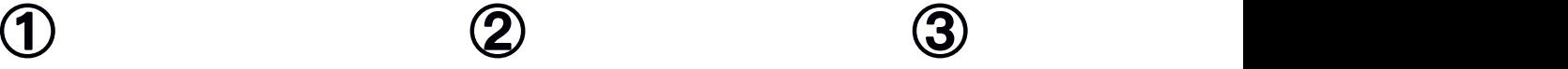

### **五,收入提现:**

进入"我的",点击"商家管理",然后点击"金额提现",此功能可以查看到所有到收入记 录和提现记录,如需要将里面的收入金额提现到自己到微信,点击"立即提现",然后输 入需要提现金额,点击"提现"按钮即可,提现微信会收取千分之六的收费费用,提现 后,我们将会在 1-3 个工作日将提现金额审核通过,目前一天只限提现一次。

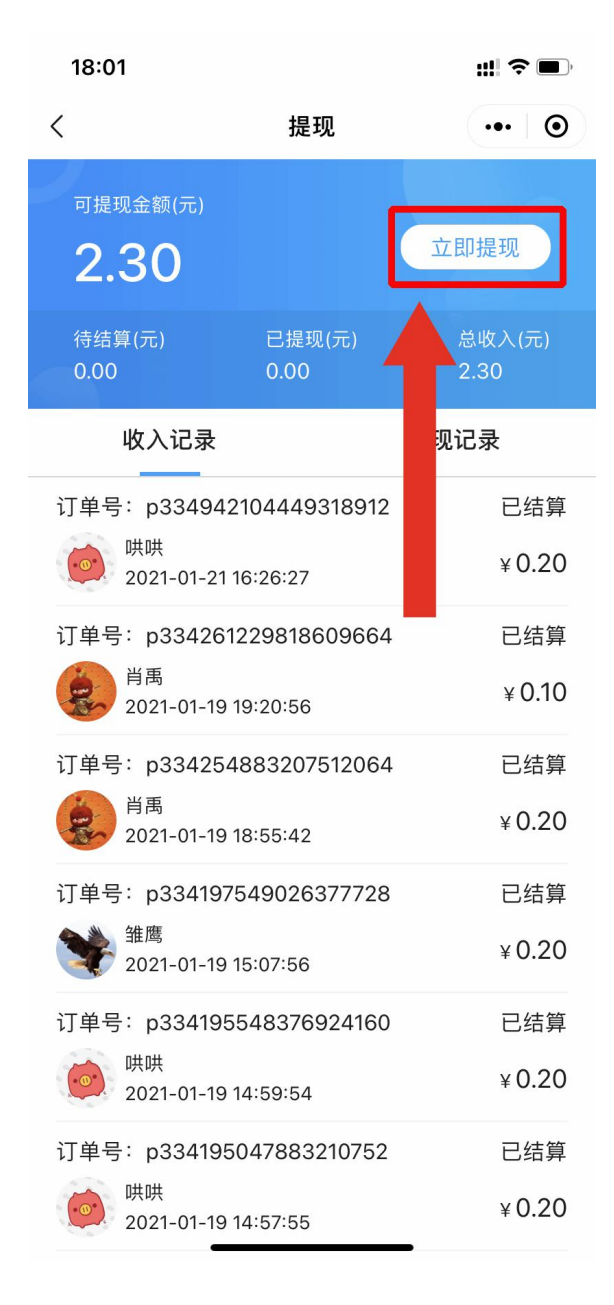

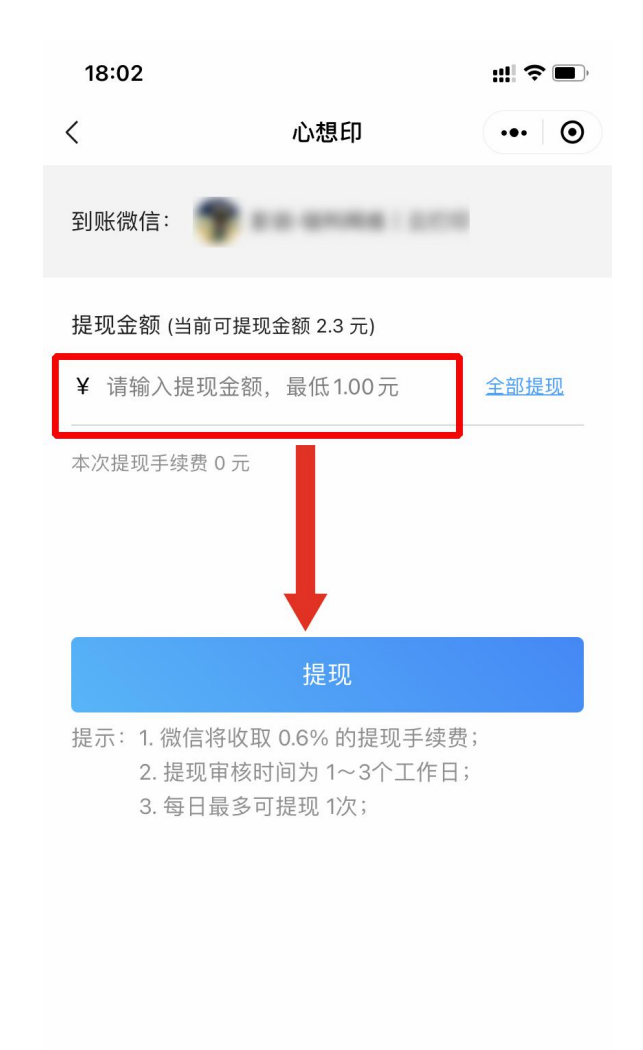

**① ②**

# **六,订单和退款管理**

进入"我的"-"商家管理"后,就可以可到订单记录和退款记录项,点击进入既可以查看 到客人到打印付款订单详情和退款情况。

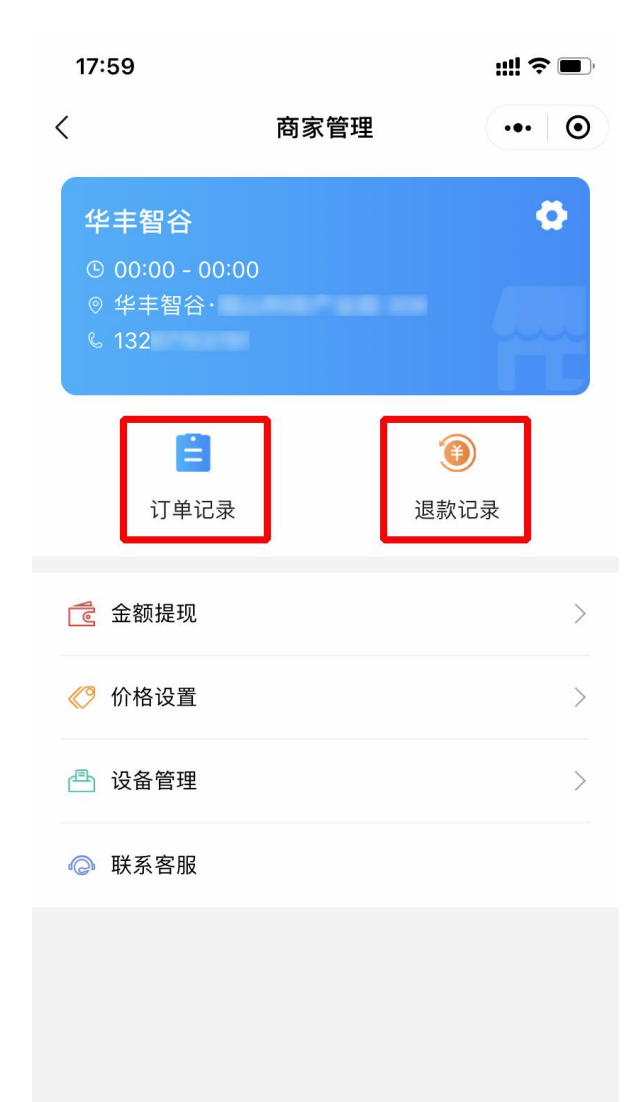

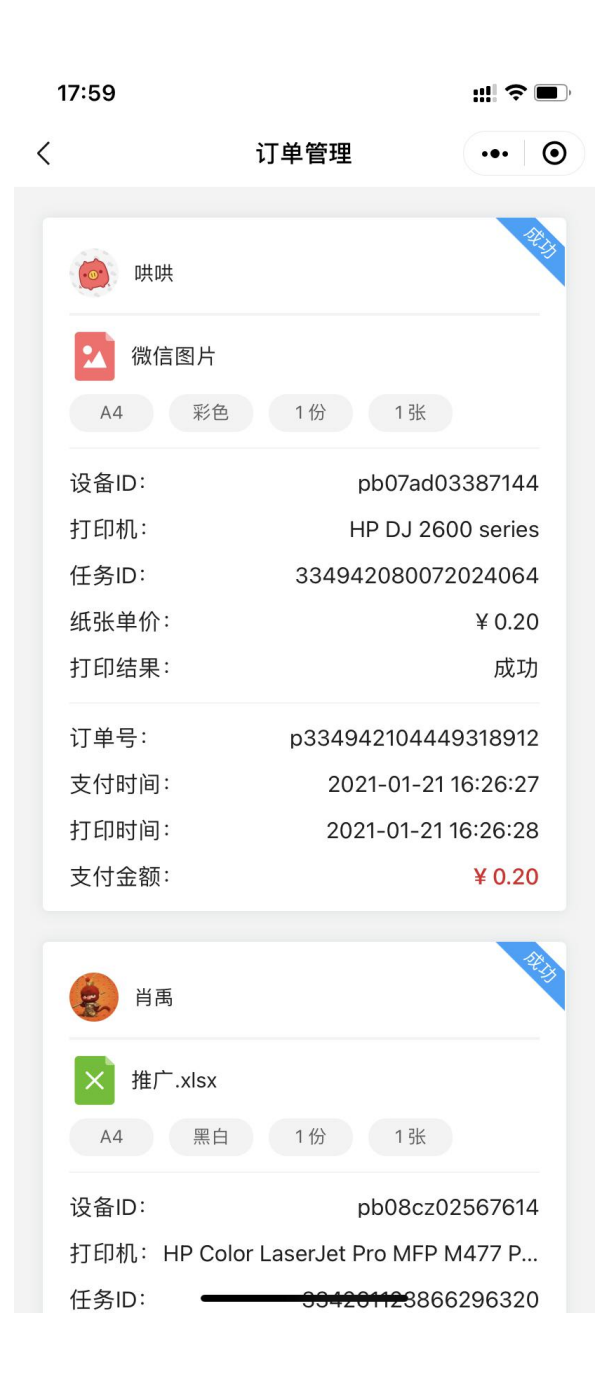